If you have a TN state email address (@tn.gov) you will follow this [link](https://help.tn.gov/csm_portal?id=sc_cat_item&sys_id=6f81da98db49ac9067352a59139619df) and click the "use external login" which is highlighted below in the screenshot. Do not try to login

### Screen 1

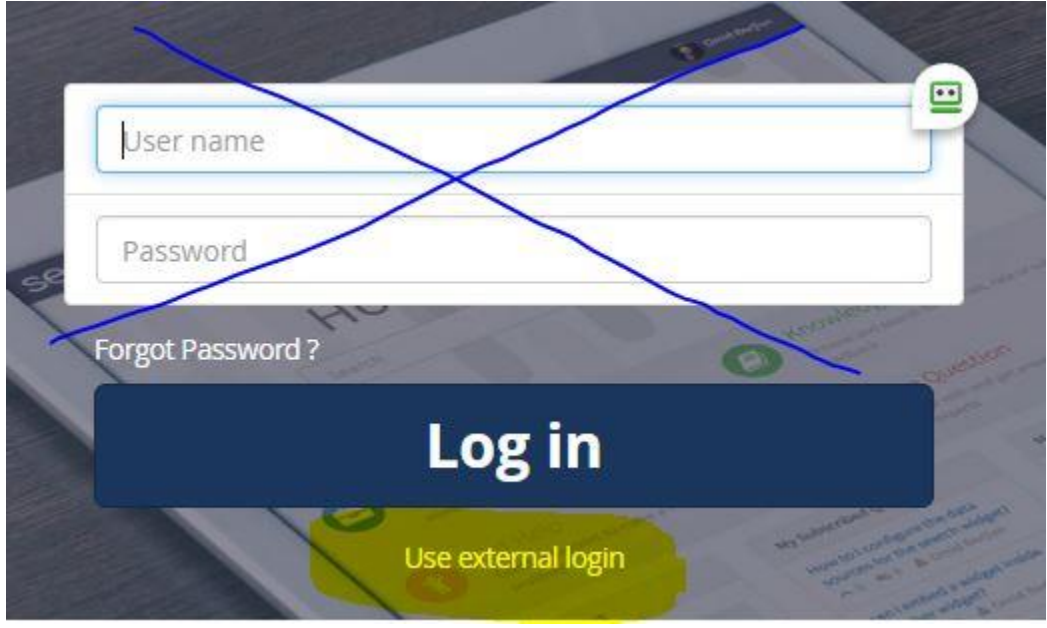

From there, you will use your RACF ID and password to log into the system to access the form. For each project, you will fill out the form and attach your normal attachments (cover letter, report, etc.).

# Screen 2 - Enter your RACF ID

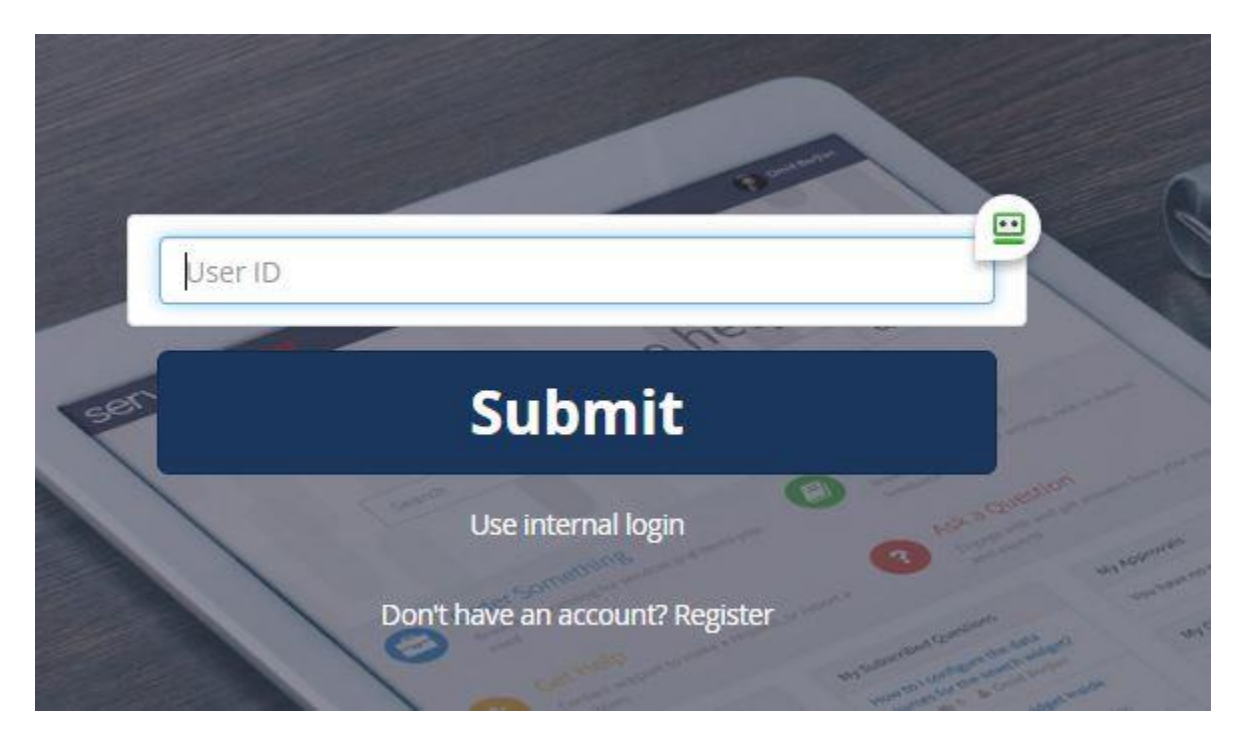

## Screen 3 – Enter your State Email and Regular Password

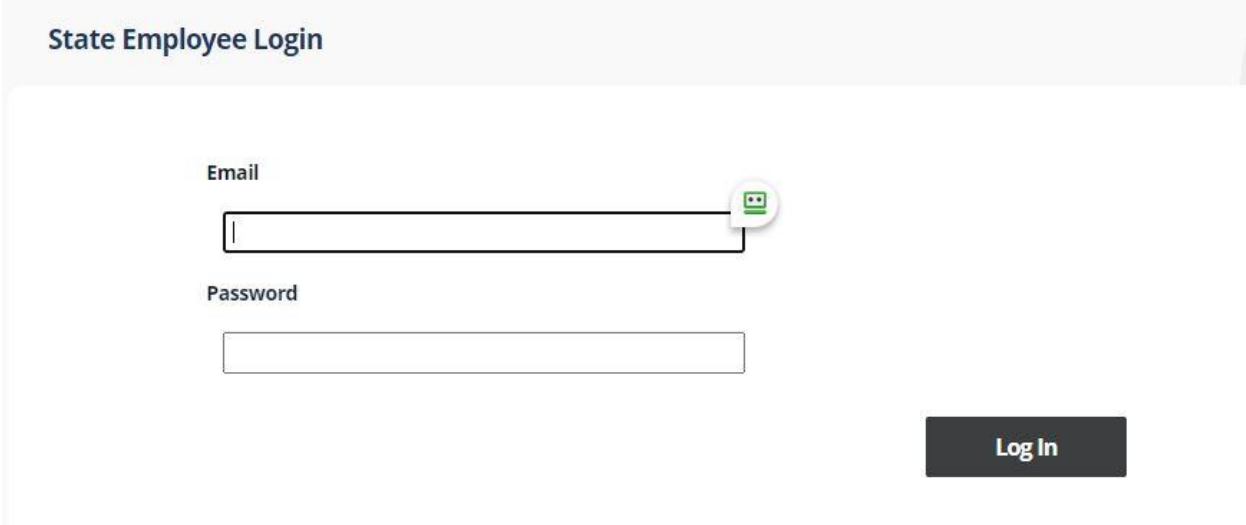

### Screen 4

After logging in, you should be taken straight to the e106 submittal form. If you do not see the form (image below), additional steps may be needed. See Screens 5 & 6.

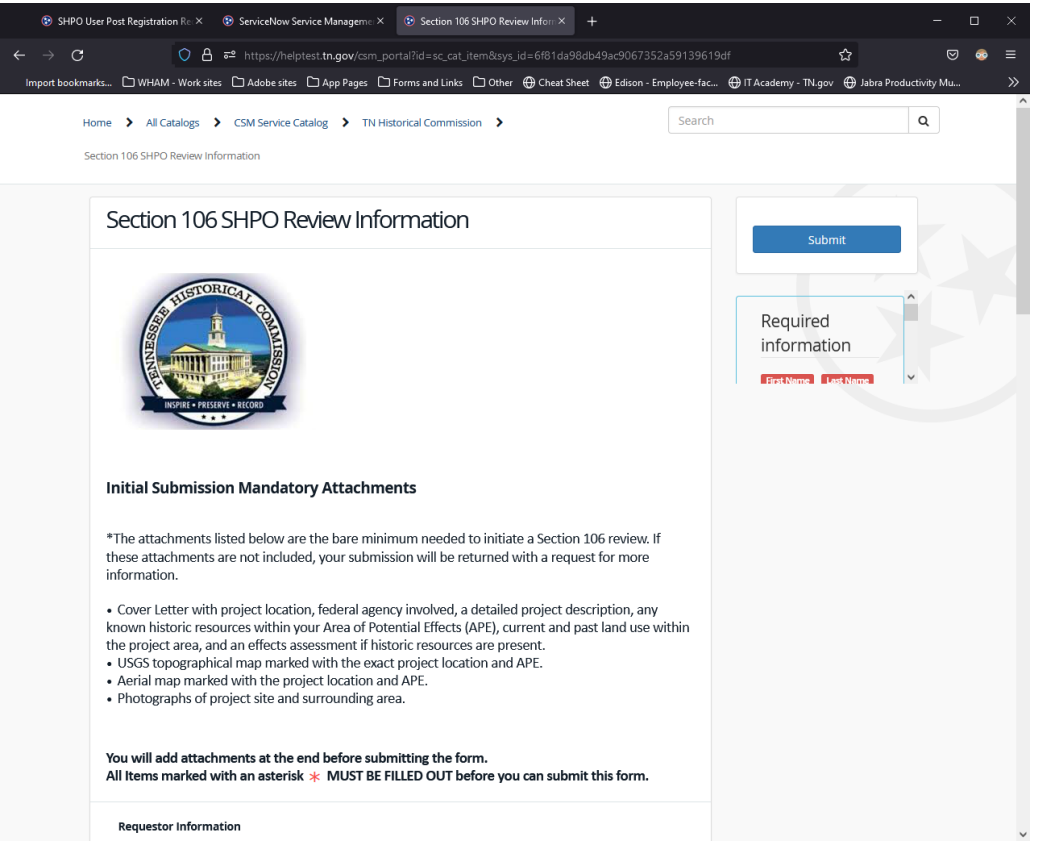

## Screen 5

If you were not immediately directed to the e106 submittal form, this is the screen you should see. Please click on submit request.

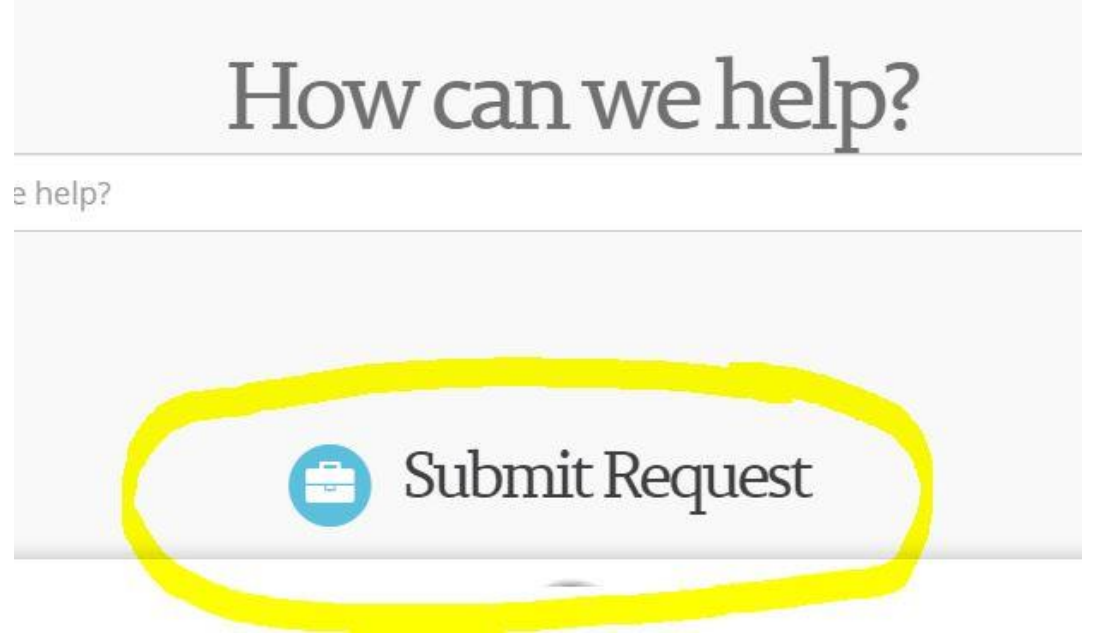

#### Screen 6

After clicking "submit request," please click on Section 106 SHPO Review Request. This will take you to the e106 submittal form as seen in Screen 4.

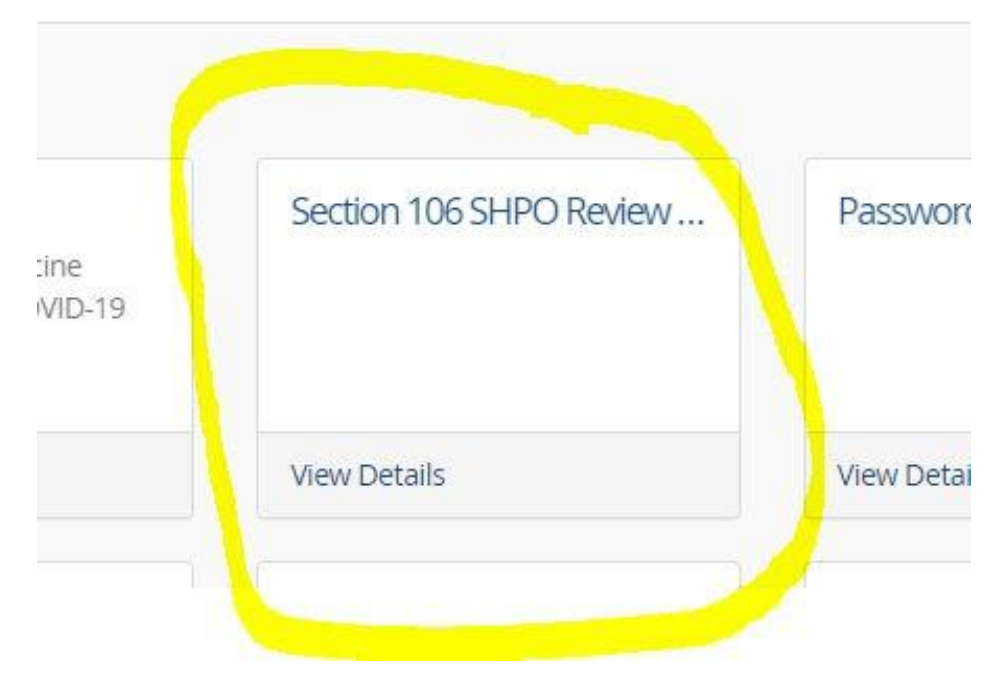